# Configurazione delle impostazioni di timeout della sessione di inattività su uno switch dalla CLI

## **Obiettivo**

Le impostazioni di timeout della sessione inattiva determinano l'intervallo di inattività delle sessioni di gestione prima del timeout. Per impostazione predefinita, la durata è di dieci minuti. Una volta raggiunto il valore di tempo, è necessario accedere nuovamente per poter ristabilire la connessione per le seguenti sessioni:

- $\bullet$  Sessione HTTP
- $\bullet$  Sessione HTTPS
- Sessione console
- Sessione Telnet
- Sessione SSH

In questo documento viene spiegato come configurare le impostazioni di timeout per le sessioni inattive sullo switch tramite l'interfaccia della riga di comando (CLI).

Se non si ha familiarità con CLI e si preferisce usare l'interfaccia grafica (GUI) per la configurazione, fare clic [qui](/content/en/us/support/docs/smb/switches/cisco-250-series-smart-switches/smb5784-configure-idle-session-timeout-settings-on-a-switch.html).

### Dispositivi interessati

- Serie Sx350
- Serie SG350X
- Serie Sx550X

### Versione del software

● 2.3.5.63

#### Configura impostazione timeout sessione inattiva

Passaggio 1. Per accedere in remoto alla CLI dello switch, è necessario abilitare l'accesso Telnet o SSH sullo switch.

Accedere alla pagina dell'utility di configurazione Web.

Dal menu principale, scegliere Security>TDP/UDP Services.

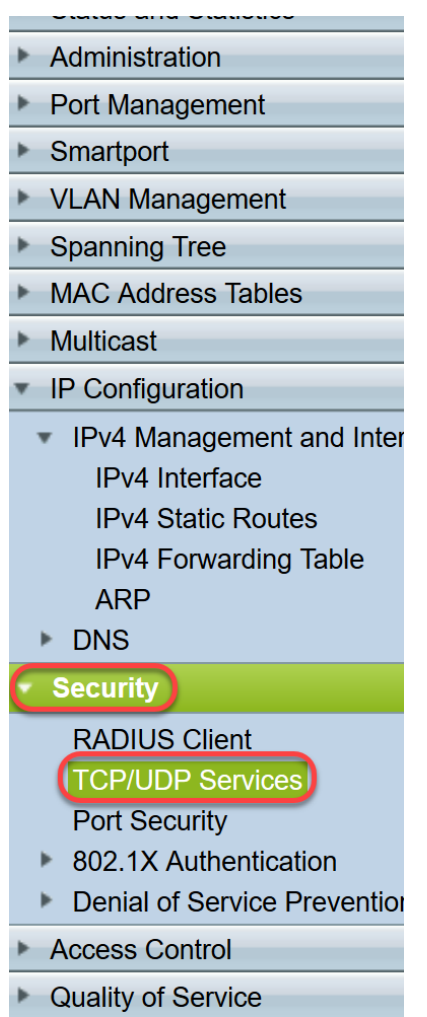

Abilitare il servizio Telnet o il servizio SSH selezionando la casella appropriata e facendo clic su Apply.

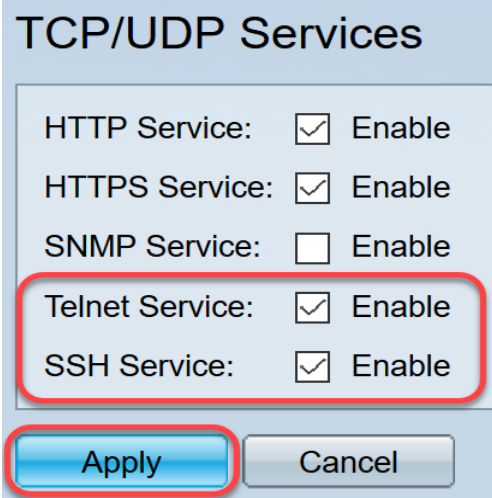

Passaggio 2. Accedere alla console dello switch. Il nome utente e la password predefiniti sono cisco. Se il nome utente o la password sono stati modificati, immettere le nuove credenziali.

Nota: per informazioni su come accedere alla CLI di uno switch per PMI tramite SSH o Telnet, fare clic qui

Nota: i comandi possono variare a seconda del modello di switch in uso. Nell'esempio, è possibile accedere allo switch SG350X in modalità Telnet.

Passaggio 3. In modalità di esecuzione privilegiata dello switch, accedere alla modalità di configurazione globale immettendo quanto segue:

Passaggio 4. Per configurare il timeout della sessione HTTP, immettere quanto segue:

Le opzioni sono:

SG350X(config)#**ip http timeout-policy [idle-seconds] [http-only | solo https]**

- secondi di inattività: specifica il numero massimo di secondi durante i quali una connessione rimane aperta se non vengono ricevuti dati o se non è possibile inviare dati di risposta. L'intervallo è compreso tra 0 e 86400 secondi.
- http-only (Facoltativo) Il timeout è specificato solo per HTTP.
- solo https (Facoltativo) Il timeout è specificato solo per HTTPS.

Nota: Se un browser rimane inattivo per un periodo di tempo superiore al valore di timeout specificato, lo switch chiude la sessione. Il valore predefinito è 10 minuti. In questo esempio, viene immesso 0, che significa che la disconnessione automatica è disabilitata.

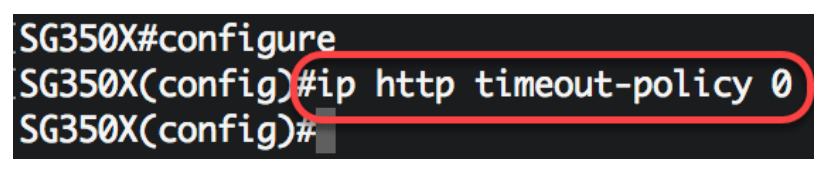

Passaggio 5. Per configurare l'intervallo di tempo di inattività della sessione durante il quale il sistema attende l'input dell'utente prima della disconnessione automatica per una linea specifica, accedere alla modalità di configurazione linea immettendo quanto segue:

Le opzioni sono:

SG350X(config)#**line [console] | telnet | ssh]**

- Console Attiva la modalità della linea terminale.
- Telnet: configura il dispositivo come terminale virtuale per l'accesso remoto (Telnet).
- SSH: configura il dispositivo come terminale virtuale per l'accesso remoto protetto (SSH).

Nota: Se la sessione di linea rimane inattiva per più del valore di timeout specificato, lo switch chiude la sessione. Il valore predefinito è 10 minuti.

SG350X#configure SG350X(config)#ip http timeout-policy 0 SG350X(config): line console) SG350X(config-line)#

Nota: nell'esempio, viene attivata la modalità della linea terminale.

Passaggio 6. Per impostare l'intervallo di tempo di inattività della sessione durante il quale il sistema attende l'input dell'utente prima della disconnessione automatica, immettere quanto segue:

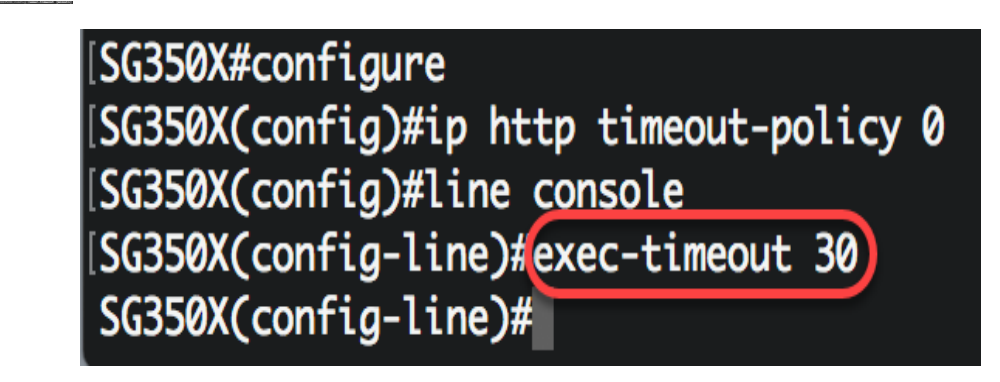

Nota: nell'esempio vengono utilizzati 30 minuti. Il sistema si disconnette automaticamente dopo 30 minuti di inattività.

Passaggio 7. Per tornare in modalità di esecuzione privilegiata, immettere il comando exit:

```
SG350X#configure
SG350X(config)#ip http timeout-policy 0
SG350X(config)#line console
SG350X(config-line)#exec-timeout 30
[SG350X(config-line)#exit)
```
SG350X(config)#**exit**

Passaggio 8. Ripetere i passaggi da 4 a 6 per configurare altre linee, quindi immettere il comando end per tornare in modalità di esecuzione privilegiata:

```
[SG350X#configure
[SG350X(config)#ip http timeout-policy 0
[SG350X(config)#line console
[SG350X(config-line)#exec-timeout 30
[SG350X(config-line)#exit
SG350X(config)#line telnet
SG350X(config-line)#exec-timeout 10
SG350X(config-line)#exit
SG350X(config)#line ssh
SG350X(config-line)#exec-timeout 0
SG350X(config-line)#end
SG350X#
```
Passaggio 9. (Facoltativo) Per visualizzare le impostazioni di inattività HTTP o HTTPS sullo switch, immettere quanto segue:

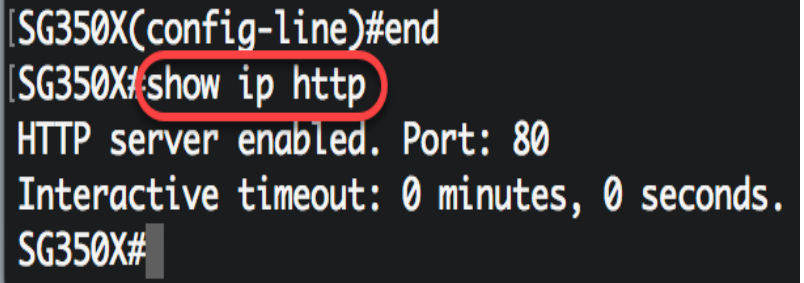

Passaggio 10. (Facoltativo) Per visualizzare le impostazioni di inattività della linea sullo switch, immettere quanto segue:

Le opzioni sono:

SG350X#**show ip [http] | https]**

SG350X#**show line [console] | telnet | ssh]**

SG350X#copy running-config startup-config

- Console (Facoltativo) Visualizza la configurazione della console.
- Telnet: (facoltativo) visualizza la configurazione Telnet.
- SSH: (facoltativo) visualizza la configurazione SSH.

```
[SG350X#show line]
Console configuration:
Interactive timeout: 30 minute(s)
History: 10
Baudrate: autobaud
Databits: 8
Parity: none
Stopbits: 1
Telnet configuration:
Telnet is enabled.
Interactive timeout:
                      10 minute(s)
History:
          10
SSH configuration:
Interactive timeout:
                      Disabled
History:
          10
SG350X#
```
Passaggio 11. (Facoltativo) In modalità di esecuzione privilegiata dello switch, salvare le impostazioni configurate nel file della configurazione di avvio immettendo quanto segue:

```
[SG550XG copy running-config startup-config]
Overwrite file [startup-config].... (Y/N)[N] ?
```
Passaggio 12. (Facoltativo) Premere Y per Yes (Sì) o N per No sulla tastiera quando si attiva Overwrite file [startup-config]...del bootloader.

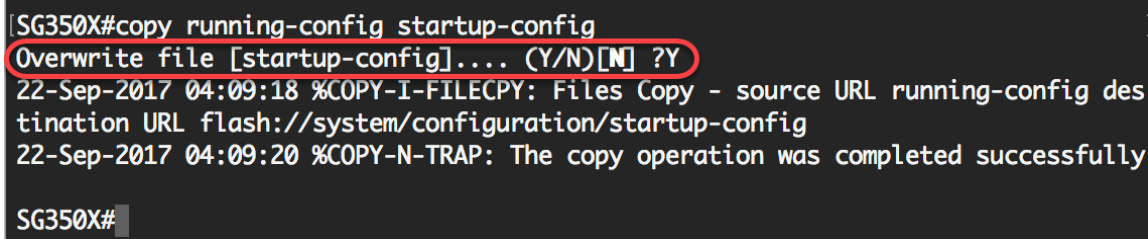

A questo punto, è necessario configurare le impostazioni di timeout della sessione di inattività sullo switch dalla CLI.